1. Go to [www.toastmasters.org](http://www.toastmasters.org/) and login

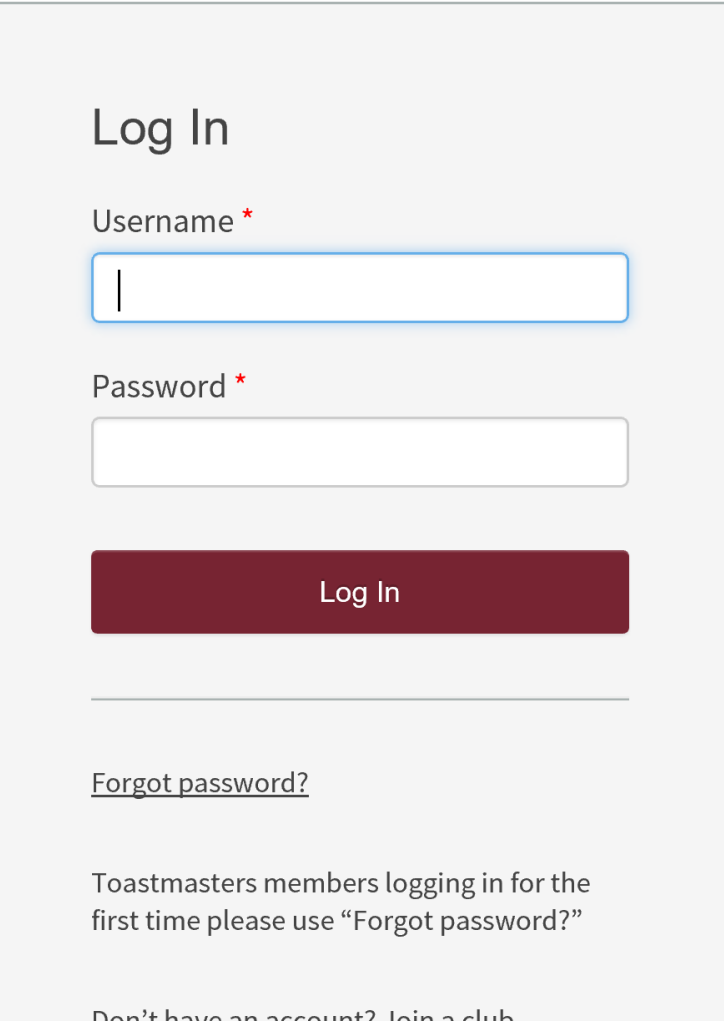

2. Go to the "Leadership Central" tab, then to "Club Central"

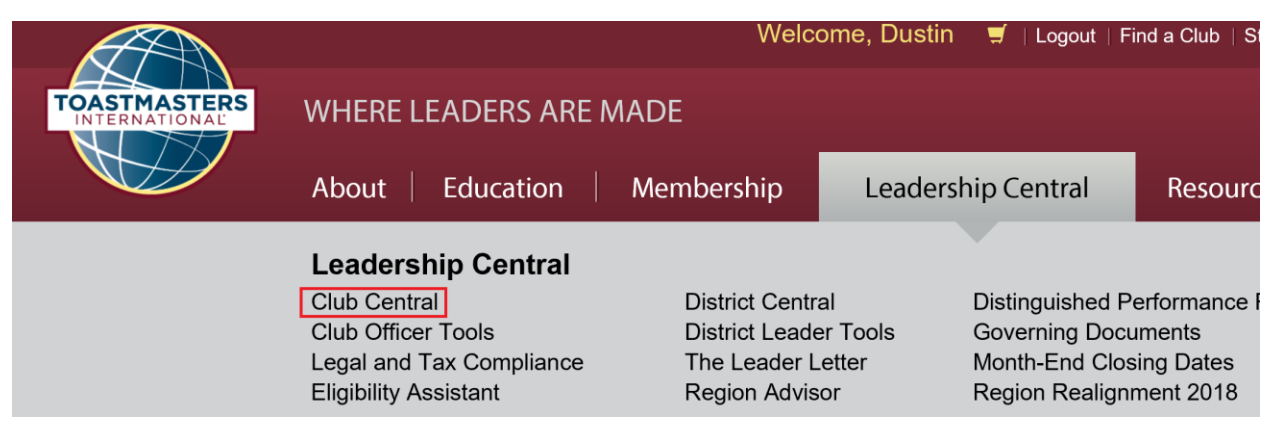

# 3. Go to "Submit Payment"

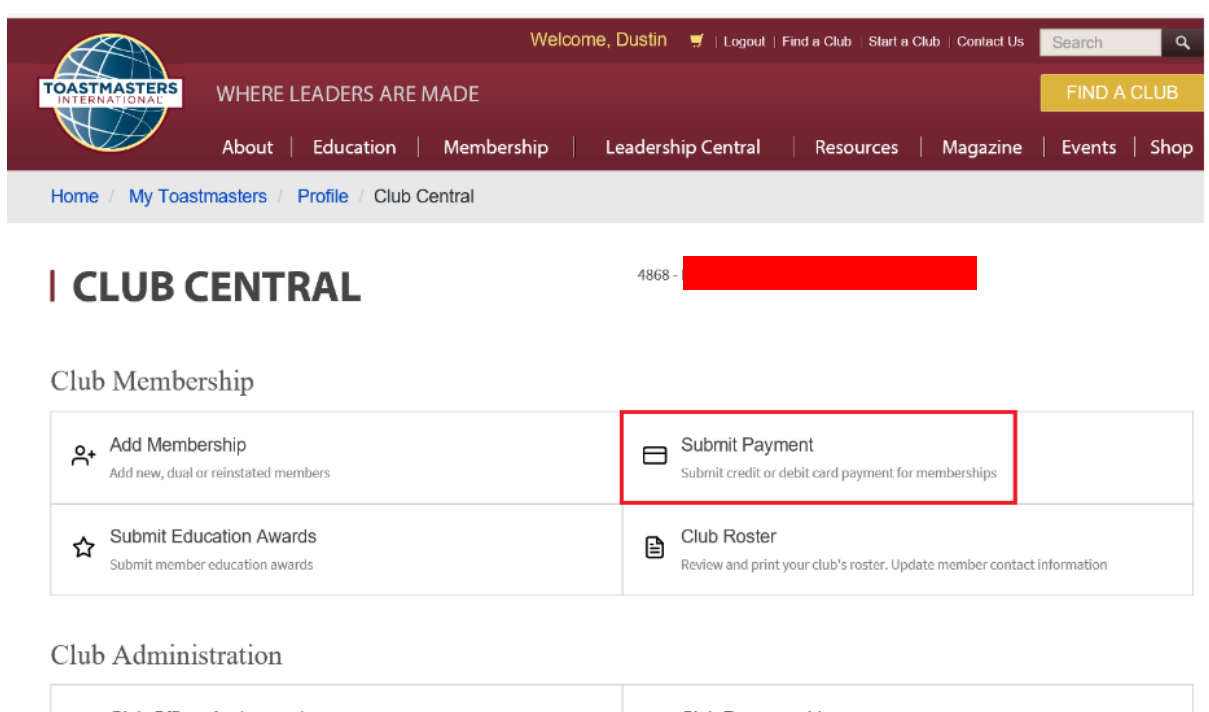

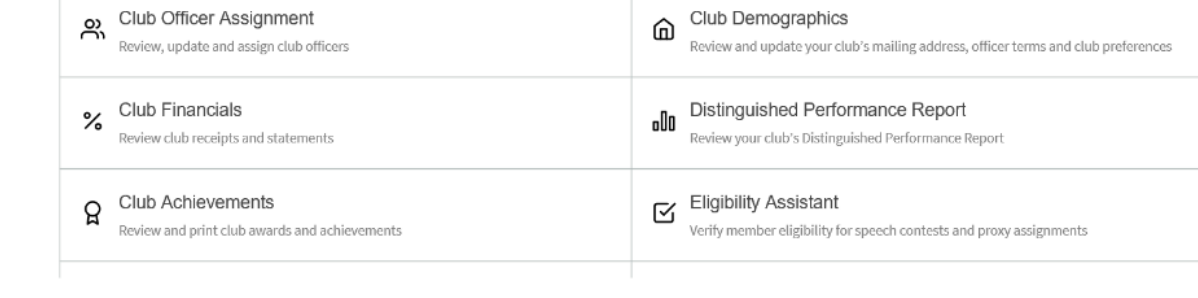

4. Select "Add to cart" for the member that hasn't paid their dues. Anyone shown under "Select Memberships for payment" hasn't paid their dues.

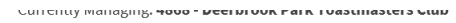

# **I SUBMIT PAYMENT**

#### **Select memberships for payment** Click here to cancel a pending membership order. Type Member Begin Date End Date Order # Amount Due Renewal Oct 01, 2017 Mar 31, 2018 9007055307 Add to Cart \$45.00 Oct 01, 2017 Mar 31, 2018 Add to Cart Renewal 9007070936 \$45.00 Oct 01, 2017 Renewal Mar 31, 2018 9007059863 \$45.00 Add to Cart Renewal Oct 01, 2017 Mar 31, 2018 9007060551 \$45.00 Add to Cart Oct 01, 2017 Mar 31, 2018 9007060941 \$45.00 Add to Cart Renewal Renewal Oct 01, 2017 Mar 31, 2018 9007071274 \$45.00 Add to Cart Renewal Oct 01, 2017 Mar 31, 2018 9007071637 \$45.00 Add to Cart Renewal Oct 01, 2017 Mar 31, 2018 9007390621 \$45.00 Add to Cart

## **Membership Cart**

5. When you select "Add to Cart", the Membership Cart will pop up underneath to show who you've selected

### **Membership Cart**

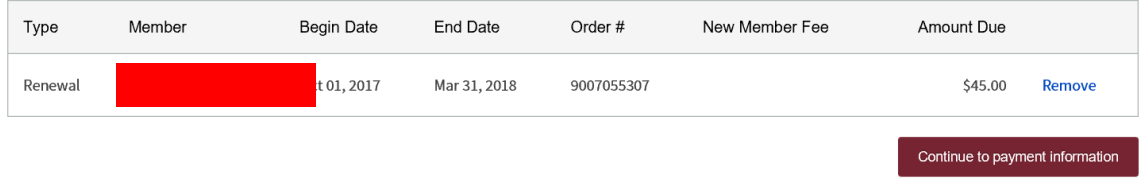

6. Select "Continue to Payment information" and enter payment info on the next screen.

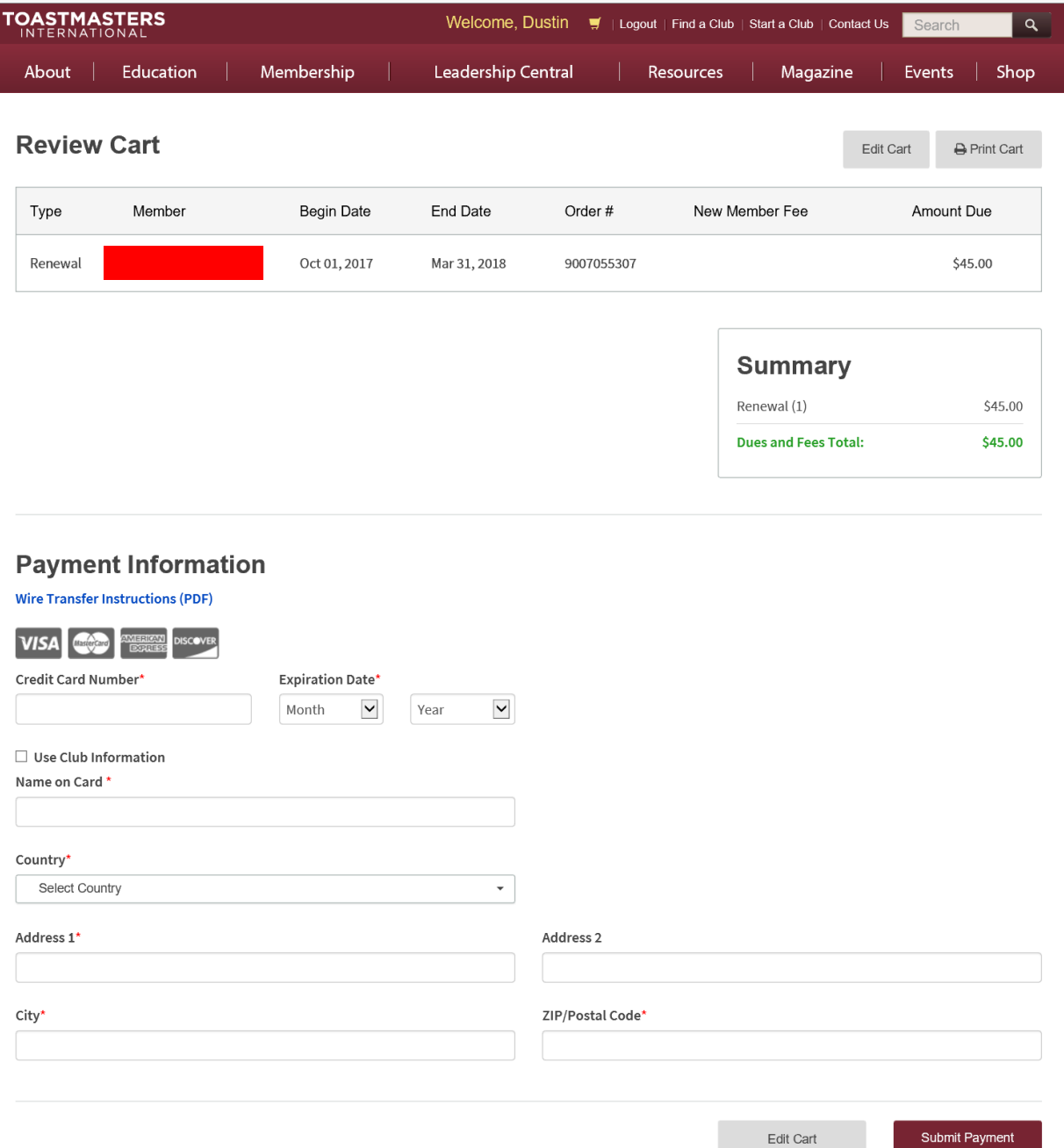

Once you select "Submit Payment" after entering your credit card info, the membership has been renewed.